*Série 50*

# Guia do usuário

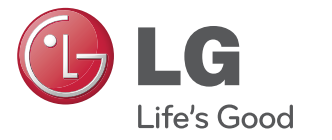

# **E1950T**

**M o n i t o r L C D i l u m i n a d o p o r**

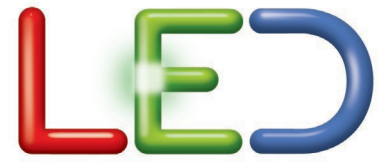

**N**ão deixe de ler a seção **Cuidados importantes** antes de utilizar o produto. Mantenha o Guia do usuário em um local de fácil acesso, para futuras consultas.

**O**bserve a etiqueta colada na tampa de trás e passe essas informações ao revendedor quando solicitar manutenção.

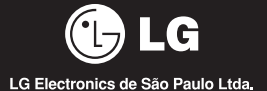

### **Cuidados importantes**

Este aparelho foi projetado e produzido para assegurar sua segurança pessoal. No entanto, o uso indevido pode provocar choque elétrico ou incêndio. Para permitir a operação correta de todas as proteções incorporadas neste monitor, observe as seguintes regras básicas para instalação, uso e manutenção.

#### **Segurança**

Use somente o cabo elétrico fornecido com o aparelho. Caso seja utilizado outro cabo elétrico, que não o fornecido pelo fabricante, verifique se ele é aprovado pelos padrões nacionais aplicáveis. Se o cabo de alimentação estiver com algum tipo de problema, entre em contato com o fabricante ou com o fornecedor de serviço autorizado mais próximo para substituí-lo.

O cabo de alimentação é utilizado como o dispositivo principal de desconexão. Depois da instalação, verifique se o acesso à tomada é fácil.

Somente use o monitor com uma das fontes de alimentação indicadas nas especificações deste manual ou listadas no monitor. Caso não tenha certeza do tipo de fonte de alimentação que possui em casa, consulte o revendedor.

Tomadas de corrente alternada sobrecarregadas e cabos de extensão são perigosos. Assim como o são cabos de alimentação desfiados e conectores quebrados, que podem provocar incêndio ou choque elétrico. Procure um técnico de manutenção para troca.

#### **Não abra o monitor:**

- Nenhuma peça pode ser manuseada pelo usuário.
- Há voltagens perigosas, até quando estiver desligado.
- Se o monitor não estiver funcionando adequadamente, entre em contato com o revendedor.

#### **Para evitar ferimentos pessoais:**

- Não coloque o monitor em uma prateleira inclinada, a menos que esteja seguro.
- Somente use suportes recomendados pelo fabricante.
- Não deixe cair objetos nem exerça impacto sobre o produto. Não atire brinquedos ou objetos na tela do produto.

#### **Para evitar incêndio ou riscos:**

- Sempre **DESLIGUE** o monitor quando deixar o recinto por um período longo. Nunca deixe o monitor **LIGADO** quando sair de casa.
- Não deixe que crianças joguem objetos dentro das aberturas do gabi nete do monitor. Algumas partes internas possuem voltagens perigosas.
- Não acrescente acessórios que não tenham sido projetados para este monitor.
- Se não pretender utilizar o monitor durante um longo período de tempo, desligue-o da tomada elétrica.
- Em caso de trovoada, nunca toque no cabo elétrico nem no cabo do sinal, pois pode ser muito perigoso. Pode provocar choques eléctricos.

### **Cuidados importantes**

#### **Instalação**

Não deixe que nada fique ou passe sobre o cabo de alimentação e não coloque o monitor em lugares onde o cabo esteja sujeito a danos.

Não use este monitor próximo à água como, por exemplo, banheiras, lavatórios, pias de cozinha, tanques de lavar roupa, em pisos molhados ou próximo a piscinas.

Os monitores são equipados com aberturas de ventilação no gabinete que permitem a liberação do calor gerado durante seu funcionamento. Se essas aberturas forem bloqueadas, o superaquecimento pode causar falhas que podem provocar incêndio. Então,

#### **NUNCA:**

- Bloqueie as aberturas de ventilação localizadas na parte inferior colo cando o monitor em cima de camas, sofás, tapetes etc.
- Posicione o monitor em uma instalação embutida a menos que haja ventilação apropriada.
- Cubra as aberturas com panos ou qualquer outro tipo de material.
- Coloque o monitor próximo ou sobre um aquecedor ou outra fonte de calor.

 Não esfregue ou bata o Active Matrix LCD em nada rígido uma vez que pode arranhá-lo, estragá-lo ou danificá-lo permanentemente.

 Não pressione a tela de cristal líquido com o dedo durante um longo período porque pode resultar em fantasmas na imagem.

 Alguns defeitos de ponto podem aparecer como manchas vermelhas, verdes ou azuis na tela. No entanto, isso não terá nenhum impacto ou efeito no desempenho do monitor.

 Se possível, use a resolução recomendada para obter uma melhor qualidade de imagem no monitor de cristal líquido. Caso seja usado em um modo diferente da resolução recomendada, algumas imagens escaladas ou processadas podem ser exibidas. Entretanto, essa é uma característica do painel de cristal líquido de resolução fixa.

 Deixar uma imagem fixa na tela durante muito tempo pode danificar a tela e queimar a imagem. Certifique-se de que utiliza uma protecção de tela no monitor. Este fenómeno também ocorre em produtos de outros fabricantes, e esta ocorrência não está coberta pela garantia.

 Não bata nem arranhe as partes frontal e laterais da tela com objetos metálicos. Caso contrário, pode danificar a tela.

 Certifique-se de que o painel está virado para a frente e segure-o com ambas as mãos para movê-lo. Se deixar cair o produto, o produto danificado pode causar choques elétricos ou um incêndio. Contate um centro de assistência autorizado para a reparação.

Evite altas temperaturas e humidade.

### **Cuidados importantes**

#### **Limpeza:**

- Desligue o monitor da tomada antes de limpar a tela.
- Use um pano ligeiramente umidecido (e não molhado). Não use aero sol diretamente na tela do monitor, porque o produto em excesso pode provocar choque elétrico.
- Quando for limpar o produto, desligue o cabo de energia e esfregue-o levemente com um pano macio para prevenir qualquer arranhão. Não limpe com um pano úmido, com spray de água ou quaisquer outros líquidos diretamente no produto. Pode ocorrer um choque elétrico. (Não utilize químicos tais como benzina, diluente de pintura ou álcool)
- Pulverize água em um pano macio 2 a 4 vezes, e use-o para limpar a estrutura frontal; limpe apenas numa direção. Demasiada humidade pode causar manchas.

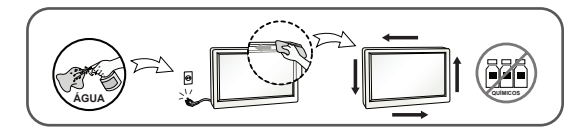

#### **Empacotamento:**

 Não jogue fora a caixa de papelão nem o material de empacotamento para o caso de precisar transportar o aparelho. Se precisar mandar o aparelho para outro lugar, coloque-o novamente em sua embalagem original.

#### **Descarte com segurança:**

- Não descarte este produto com o resto do lixo comum.
- O descarte deste produto deve ser feito de acordo com a legislação de sua região.

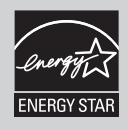

Energy Star é um conjunto de regras de economia de energia estabelecidas pela Agência de Proteção Ambiental (EPA).

Como uma parceira da Energy Star, LGE certifica que este produto atende as regras da Energy Star para uso eficiente da energia.

### **!!! Obrigado por selecionar os produtos LGE !!!**

Certifique-se que os seguintes itens estão incluídos com o seu monitor. Se faltarem alguns itens, contate o seu vendedor.

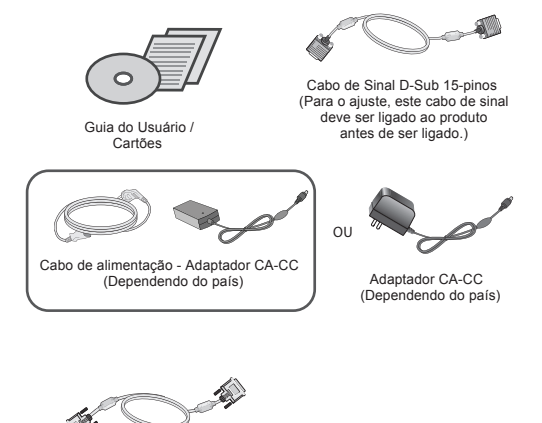

Cabo de Sinal DVI-D (Esta característica não está disponível em todos os países.)

#### **NOTA**

- Estes acessórios podem parecer diferentes dos apresentados neste manual.
- O usuário deve utilizar cabos de interface de sinais protegidos (cabo de 15 pinos Dsub, cabo DVI) com núcleos de ferrite para manter o cumprimento das normas em relação ao produto.

Antes de conectar o monitor, verifique se ele, o computador e outros dispositivos conectados estão desligados.

### **Modo de suporte 1**

**1.** Coloque o monitor com a parte da frente virada para baixo num pano macio.

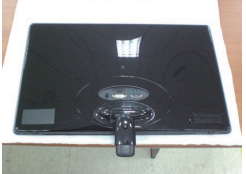

**2.** Na parte de trás da base, use uma moeda para apertar o parafuso no sentido horário.

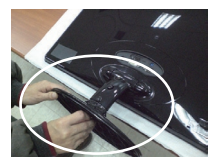

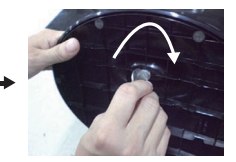

- **3.** Depois de montado que a base estiver montada, levante cuidadosa mente o monitor com a tela para frente.
- **4.** Quando você quiser separar o monitor da base, use uma moeda para afrouxar o parafuso no sentido anti-horário.

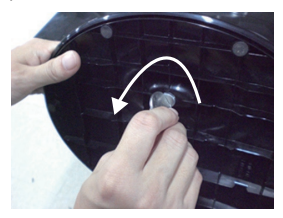

- A ilustração representa o modelo geral de conexão. O seu monitor pode ter alguns itens diferentes dos mostrados na figura.
- Não transporte o produto de cabeça para baixo segurando-o apenas pela base. O produto pode cair e ficar danificado ou causar estragos.

Antes de conectar o monitor, verifique se ele, o computador e outros dispositivos conectados estão desligados.

### **Modo de suporte 2**

**1.** Coloque o monitor com a parte da frente virada para baixo num pano macio.

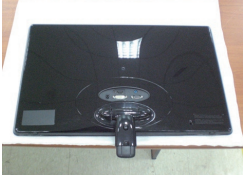

**2.** Pressione o botão como mostrado, e puxe o corpo de apoio para cima.

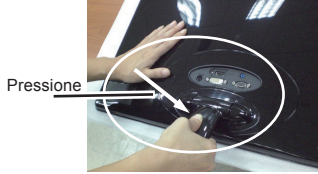

**3.** Depois de puxar o corpo de apoio para cima, posicione o monitor com cuidado de forma que o possa utilizar. (Uma vez que for posi cionado o corpo de apoio para cima, por favor, continue pressio nando o botão. Se você não mantiver o botão pressionado duran te o posicionamento, irá danificar o produto.)

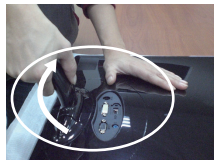

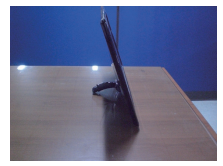

Quando o grau de inclinação foi limitado, o botão não está funcionado, puxe o corpo de apoio um pouco para cima ou para baixo.

- A ilustração representa o modelo geral de conexão. O seu monitor pode ter alguns itens diferentes dos mostrados na figura.
- Não transporte o produto de cabeça para baixo segurando-o apenas pela base. O produto pode cair e ficar danificado ou causar estragos.

**4.** Se você quiser usar a base de apoio, puxe o corpo de apoio para baixo. (Uma vez que você puxa o corpo de apoio para baixo, por favor, continue a pressionar o botão. Se você não pressionar o bo tão, irá danificar o produto.)

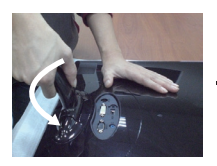

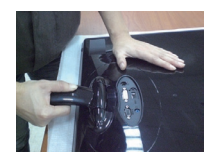

**5.** Na parte de trás da base, use uma moeda para apertar o parafuso no sentido horário.

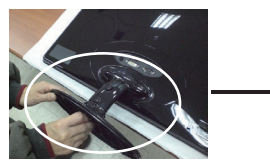

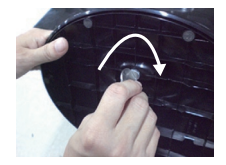

Depois que a base estiver montada, levante cuidadosamente o monitor com a tela para frente.

- A ilustração representa o modelo geral de conexão. O seu monitor pode ter alguns itens diferentes dos mostrados na figura.
- Não transporte o produto de cabeça para baixo segurando-o apenas pela base. O produto pode cair e ficar danificado ou causar estragos.

Antes de conectar o monitor, verifique se ele, o computador e outros dispositivos conectados estão desligados.

### **Posicionando o monitor**

### **1 - Com Base**

Ajuste a posição do painel de várias maneiras até encontrar a que lhe proporciona maior conforto.

Movimento giratório : -5˚~ 15˚

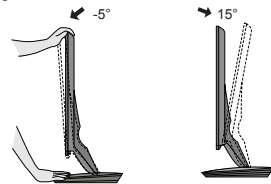

- Não toque nem pressione na tela quando for ajustar o ângulo do monitor.
	- Quando ajustar o ângulo da tela, não coloque o dedo entre a parte de cima do monitor e a base da coluna. Pode machucar o(s) dedo(s).

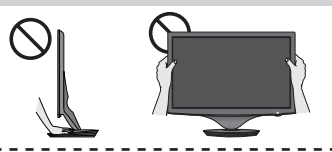

**2 - Sem Base**

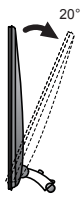

#### **Ergonômico**

Para manter uma posição de visualização ergonômica e confortável, recomenda-se que o ângulo de inclinação do monitor não exceda 5 graus.

### **Ligar o equipamento ao PC**

- **1.** Antes de conectar o monitor, verifique se ele, o computador e outros dispositivos conectados estão desligados.
- **2.** Conecte o cabo de sinal (1) e o cabo de energia (2) nesta sequência. Quando conectado, aperte o parafuso do cabo de sinal .
	- **A** Conecte o Cabo DVI-D (Sinal digital)
	- **B** Conecte o Cabo D-sub (Sinal analógico)

#### **NOTA**

- Esta é uma representação simplificada da visão da parte traseira.
- Essa visão traseira representa um modelo geral; o seu monitor pode ter um aspecto diferente do mostrado.

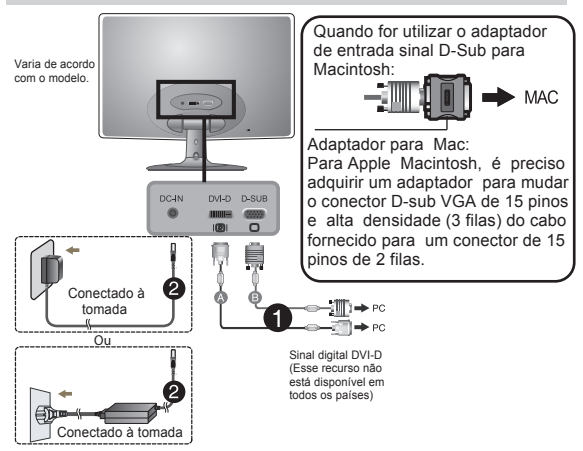

**3.** Pressione o botão de ligar/desligar no painel frontal para ligar. Quando o monitor estiver ligado, a **'Função Definir Auto Imagem'** é executada automaticamente.

 (Apenas Modo Analógico)

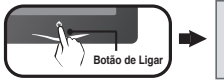

AJUSTE AUTOMÁTICO **DE IMAGEM** 

**NOTA**

**'Função de configuração automática da imagem':** Essa função fornece ao usuário as configurações ideais da tela. Quando o usuário conecta o monitor pela primeira vez, essa função ajusta automaticamente a tela de acordo com a configuração ideal para os sinais de entrada individuais.

**Função 'AUTO':** Caso se depare com problemas, como uma tela ofuscada, letras ofuscadas, tela cintilante, com inclinação enquanto utiliza o dispositivo ou depois de alterar a resolução da tela, pressione o botão de função **AUTO** para melhorar a resolução.<br>**09** 

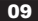

### **Controles do painel frontal**

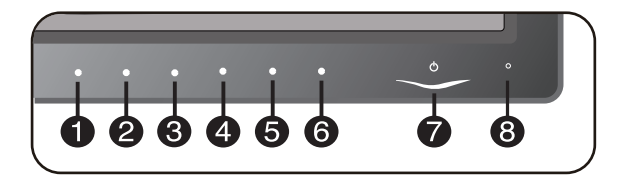

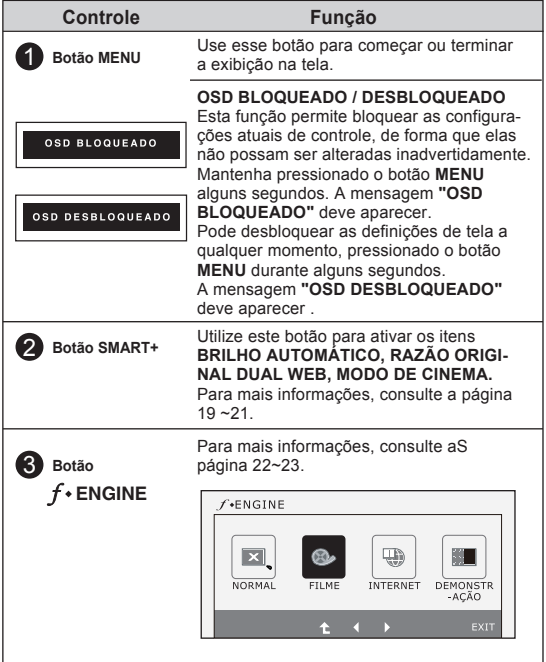

# **Funções do Painel de Controle**

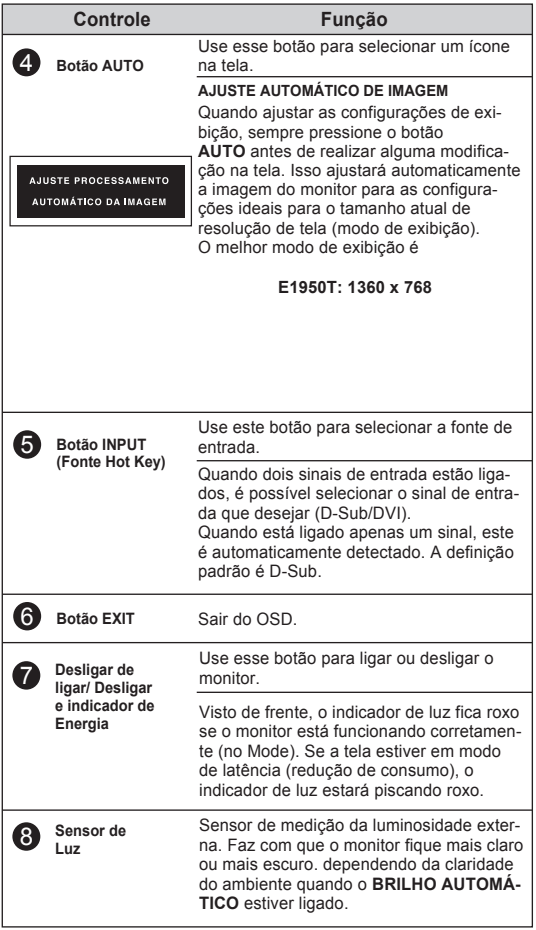

### **Ajuste da tela**

Com o sistema On Screen Display Control, é rápido e fácil fazer ajustes no tamanho da imagem, na posição e nos parâmetros operacionais do monitor. Abaixo, segue um pequeno exemplo para familiarizá-lo com o uso dos controles. A próxima seção apresenta um perfil dos ajustes e das seleções disponíveis que podem ser feitos usando o OSD.

Para fazer ajustes no On Screen Display, siga estas etapas:

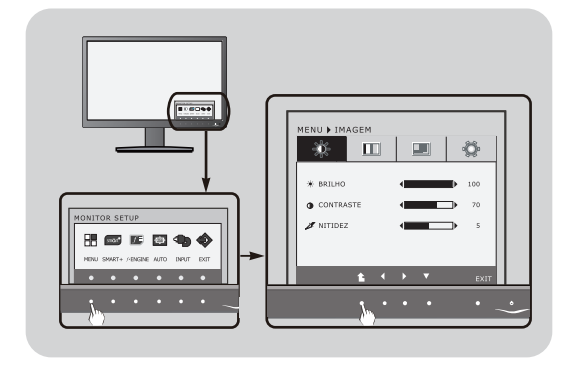

Pressione o **Botão** discricionário, em seguida, o menu principal do OSD aparece.

Para ter acesso ao controle, use os **Botões** correspondentes.

 $\mathbb{R}$  Utilize os botões  $\blacktriangleleft$  /  $\blacktriangleright$  para ajustar a imagem para o nível desejado. Utilize o botãopara selecionar outros itens do submenu.

**AL Pressione o botão EXIT** para sair do OSD

A tabela a seguir indica todos os menus de configuração, controle e ajuste do On Screen Display. : Entrada D-SUB (Sinal analógico) DSUB

<u>nvin)</u>: Entrada DVI-D (Sinal digital)

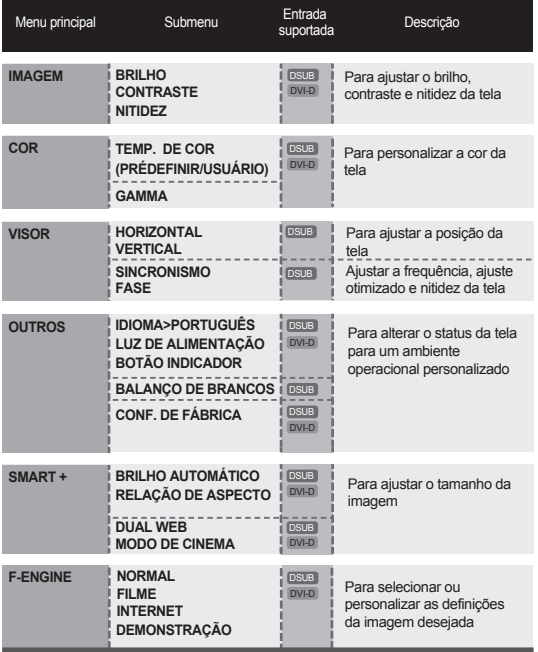

**NOTA**

A ordem dos ícones pode ser diferente da apresentada dependendo do modelo  $(14 \sim 23)$ .

### **Ajuste do On Screen Display (OSD) Control (Controle na tela)**

Anteriormente, foi apresentado o procedimento para seleção e ajuste de um item usando o sistema OSD. Abaixo, estão listados os ícones, os nomes dos ícones e as descrições dos ícones de todos os itens do Menu.

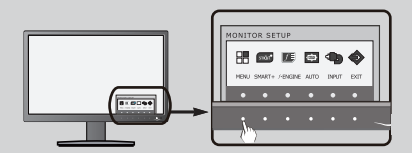

Pressione o botão **MENU** e o menu principal da tela OSD será exibido.

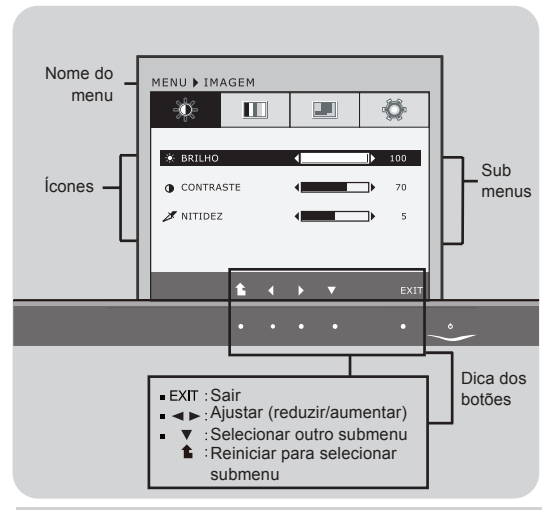

#### **NOTA**

Talvez os idiomas do menu OSD (On Screen Display, informações na tela) do monitor sejam diferentes dos descritos no manual.

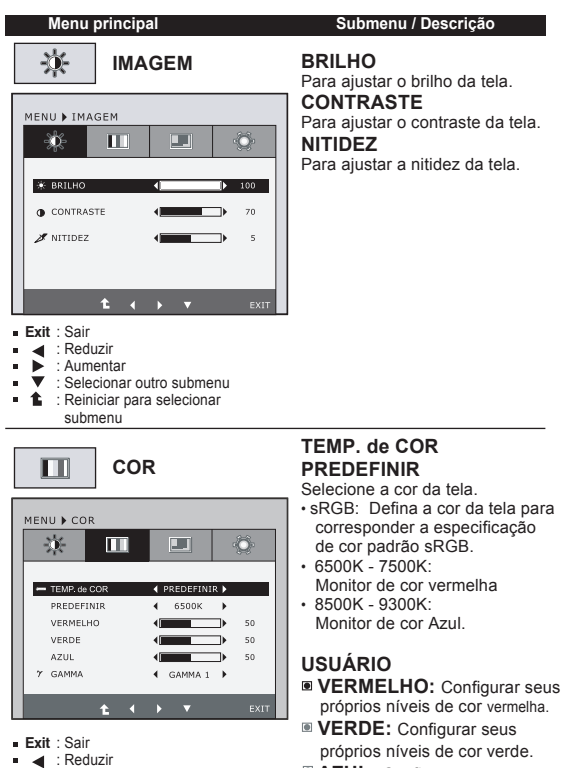

- : Reduzir : Aumentar
- $\bullet \quad \blacktriangledown$  : Selecionar outro submenu
- **1** : Reiniciar para selecionar submenu
- **AZUL:** Configurar seus

próprios níveis de cor azul.

#### **GAMMA**

Define o seu próprio valor gamma 0 / 1 / 2. No monitor, altos valores gamma apresentam imagens claras e baixos valores gamma apresentam imagens escuras.

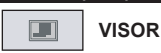

#### **Menu principal Submenu / Descrição**

#### **HORIZONTAL**

Para mover a imagem para a esquerda ou direita.

#### Entrada D-SUB

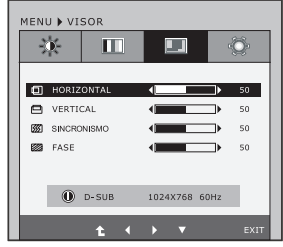

#### Entrada DVI-D

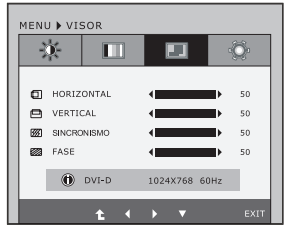

- **Exit** : Sair
- : Reduzir
- $\blacksquare$ ь : Aumentar
- $\blacksquare$ : Selecionar outro submenu
- **1** $: Reiniciar para selecionar submenu$

#### **VERTICAL**

Para mover a imagem para cima ou para baixo.

#### **SINCRONISMO**

Para minimizar listras ou barras verticais visíveis no fundo da tela O tamanho da tela horizontal também mudará.

#### **FASE**

Para ajustar o foco da tela.

Este item permite remover qualquer ruído horizontal e torna a imagem de caracteres mais limpa e nítida.

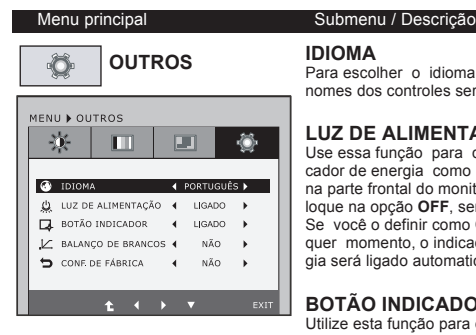

- **Exit** : Sair
- : Reduzir
- -: Aumentar  $\blacksquare$
- $\overline{\mathbf{v}}$ ×. : Selecionar outro submenu
- **t** $: Reiniciar para selecionar$ submenu

#### **IDIOMA**

Para escolher o idioma no qual os nomes dos controles serão exibidos.

#### **LUZ DE ALIMENTAÇÃO**

Use essa função para definir o indicador de energia como **ON** ou **OFF**, na parte frontal do monitor. Caso coloque na opção **OFF**, será desligado. Se você o definir como **ON** em qualquer momento, o indicador de energia será ligado automaticamente.

#### **BOTÃO INDICADOR**

Utilize esta função para definir o indicador chave de controle no lado frontal do monitor para ON ou OFF. Se você definir **OFF**, ele será desligado. Se você definir **ON**, ele será ligado.

#### **BALANÇO DE BRANCOS**

Se a saída da placa de vídeo for diferente das especificações necessárias, o nível da cor pode se deteriorar devido à distorção do sinal de vídeo. Quando você utilizar essa função, o nível do sinal é ajustado de acordo com o nível de saída padrão da placa de vídeo para que se possa obter a imagem ideal. Ative essa função quando as cores preta e branca estiverem presentes na tela.

### **CONF. DE FÁBRICA**

Restaura todas as configurações padrão de fábrica exceto a de **"IDIOMA"**. Pressione os botões para redefinir imediatamente.

### **NOTA**

Se isto não melhorar a imagem no monitor, restaure as definições de fábrica. Se necessário execute a função BALANÇO BRANCOS novamente. Esta função apenas será permitida quando o sinal de entrada for analógica.

### **Ajuste do On Screen Display (OSD) Control (Controle na tela)**

Anteriormente, foi apresentado o procedimento para seleção e ajuste de um item usando o sistema OSD. Abaixo, estão listados os ícones, os nomes dos ícones e as descrições dos ícones de todos os itens do Menu.

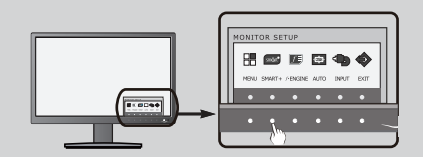

Pressione o botão **SMART+** e o menu principal da tela OSD será exibido.

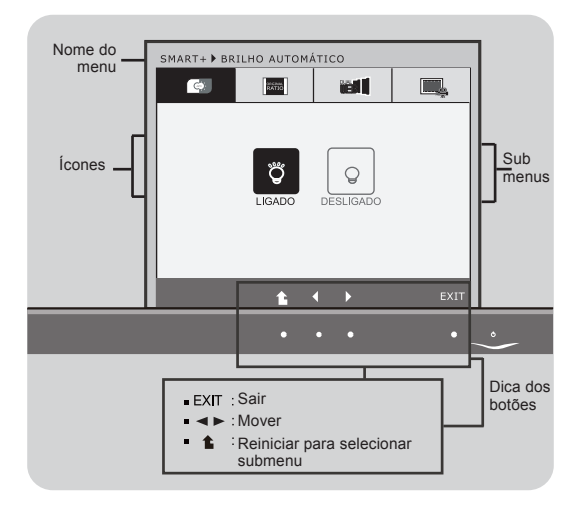

#### **NOTA**

Talvez os idiomas do menu OSD (On Screen Display, informações na tela) do monitor sejam diferentes dos descritos no manual.

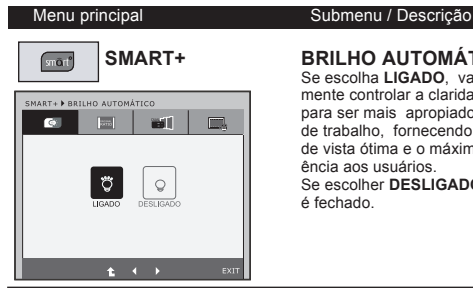

#### **BRILHO AUTOMÁTICO**

Se escolha **LIGADO**, vai automaticamente controlar a claridade de display para ser mais apropiado à condição de trabalho, fornecendo a condição de vista ótima e o máximo de conveniência aos usuários.

Se escolher **DESLIGADO**, auto-claro é fechado.

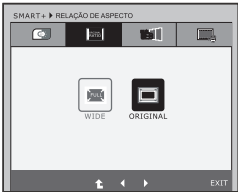

### **RELAÇÃO DE ASPECTO**

Esta opção exibe em visão de largura irrelevante a partir da entrada de sinal de vídeo.

- \* Esta função só funciona se a resolu ção de entrada é inferior a razão de monitor (16:9).
- \* Antes de usar as funções seguintes, por favor, instale o programa de Easy Set Package.

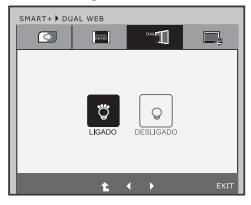

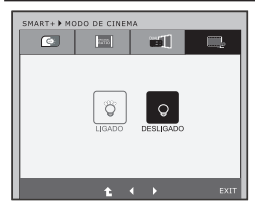

#### **DUAL WEB**.

- Ajuda ao usuário paranavegar na Internet eficientemente através da divisão da tela ao meio.
- Ajuda a organizar e mover janelas na tela.
- Ajuda o usuário no contorle da proporção das janelas divididas.

#### **MODO DE CINEMA**

- Faça o olho confortável através de reduzir o brilho de fundo na página da web.
- **Exit** : Sair
- $\blacksquare$ : Mover
- : Reiniciar para selecionar submenu

### **Ajuste do On Screen Display (OSD) Control (Controle na tela)**

Anteriormente, foi apresentado o procedimento para seleção e ajuste de um item usando o sistema OSD. Abaixo, estão listados os ícones, os nomes dos ícones e as descrições dos ícones de todos os itens do Menu.

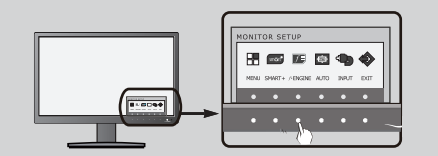

Pressione o botão *f* • **ENGINE** e o menu principal da tela OSD será exibido.

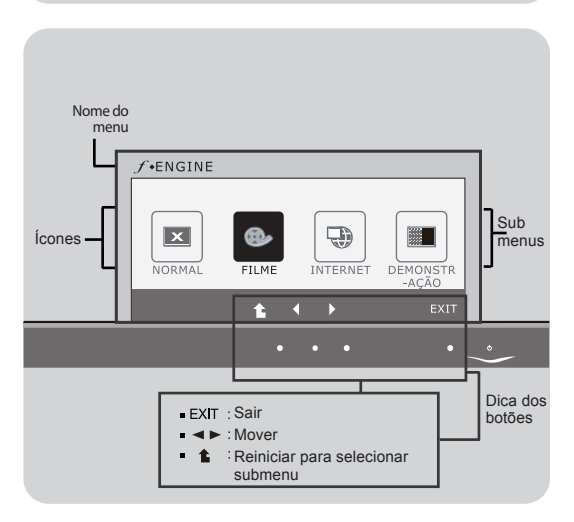

#### **NOTA**

**Talvez os idiomas do menu OSD (On Screen Display, informações na tela) do monitor sejam diferentes dos descritos no manual.**

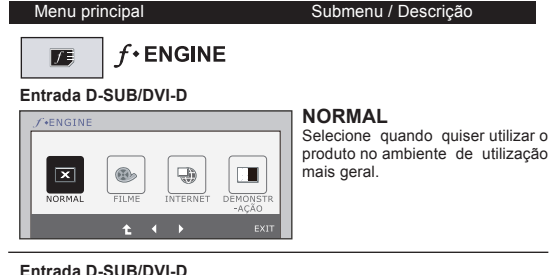

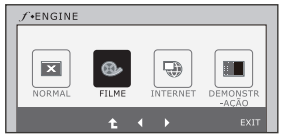

#### **FILME**

Selecione quando for assitir a um vídeo ou filme.

#### **Entrada D-SUB/DVI-D**

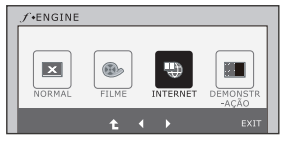

#### **INTERNET**

Selecione quando for trabalhar em um documento (Word, etc.)

#### **Entrada D-SUB/DVI-D**

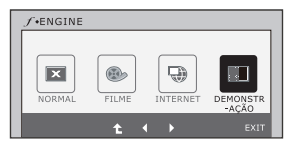

#### **Exit** : Sair

- Mover
- : Reiniciar para selecionar submenu

### **DEMONSTRAÇÃO**

Este modo é apenas para demonstrar ao cliente nas lojas. A tela se divide ao meio para exibir o modo padrão à esquerda e o modo vídeo à direita, de modo que os consumidores possam verificar a diferença após ser aplicado o modo vídeo.

Antes de chamar a assistência técnica, verifique os seguintes itens.

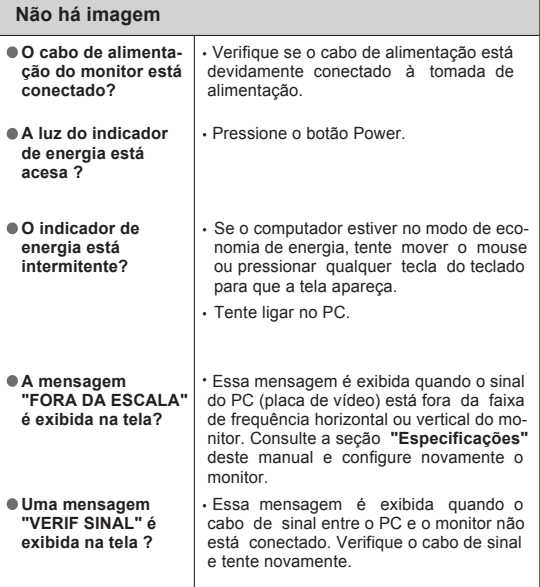

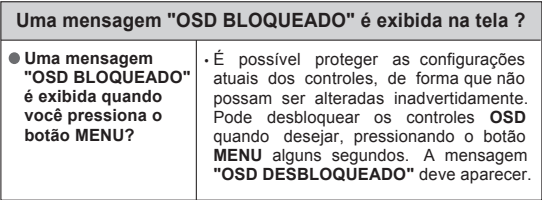

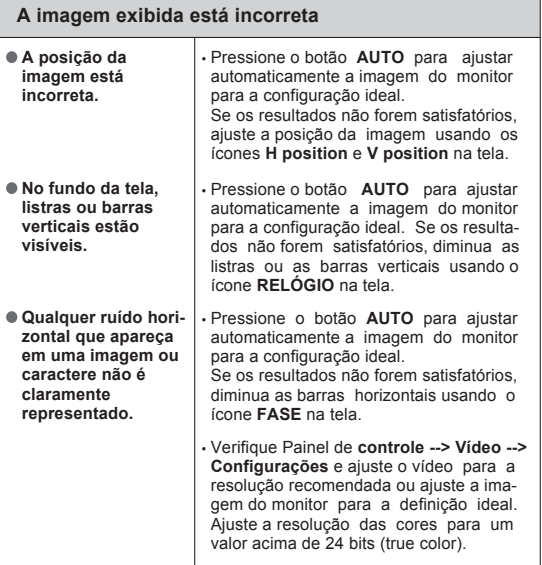

- Verifique **Painel de controle --> Vídeo --> Configurações** e veja a frequência ou a resolução foi alterada. Em caso positivo, reajuste a placa de vídeo na resolução recomendada.
- Se a resolução recomendada (resolução ideal) não for selecionada, as letras podem ficar desfocadas e a imagem indistinta ou truncada. Certifique-se de que foi selecionada a resolução recomendada.
- O método de ajuste pode ser diferente conforme o computador e o S/O (Sistema Operacional) e a resolução acima mencionada poderá não ser suportada pelo desempenho da placa gráfica. Neste caso, consulte o fabricante do computador ou da placa gráfica.

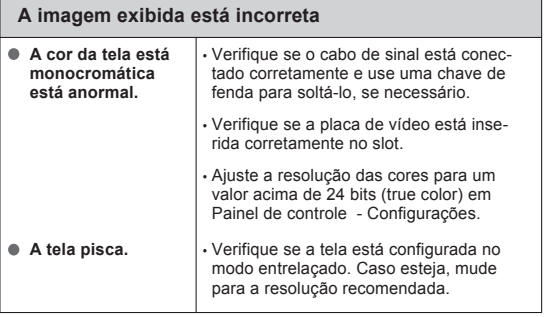

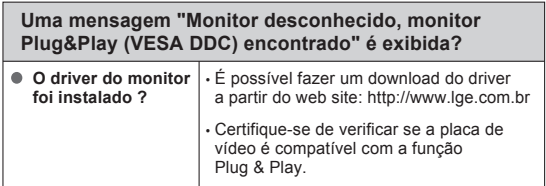

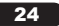

## **Especificações**

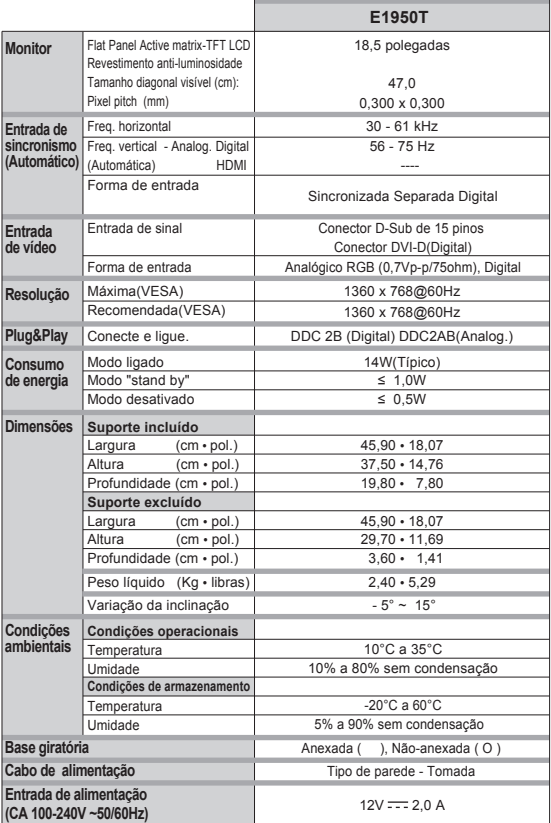

#### NOTA **-** As informações contidas neste documento estão sujeitas a alterações sem aviso prévio.

### **Especificações**

#### Modos preestabelecidos (Resolução)

#### **E1950T**

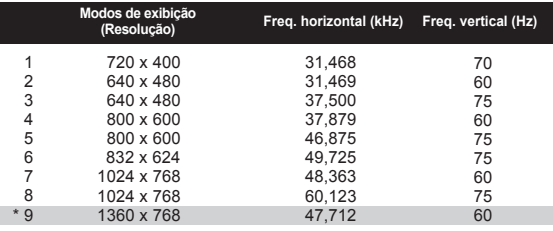

**Indicador**

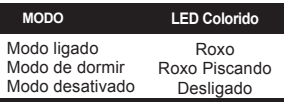

\* Modo Recomendado

## **TERMO DE GARANTIA**

A LG Electronics de São Paulo Ltda. garante este produto pelo período de 90 dias mais nove meses contados a partir da data de emissão da Nota Fiscal de compra, desde que o mesmo tenha sido instalado conforme orientações descritas neste manual de instruções e, somente em Território Nacional.

Durante o período estipulado, a garantia cobre peças e mão-de-obra que apresentarem defeito de fabricação. Somente o técnico do Serviço Autorizado credenciado pela LG Electronics de São Paulo Ltda., está autorizado a reparar defeitos pela garantia, mediante apresentação da Nota Fiscal de compra.

O consumidor tem o prazo de 90 dias para reclamar irregularidades (vícios) aparentes, ou seja, de fácil e imediata observação no produto, tais como os itens que constituam a parte externa e qualquer outro acessível ao usuário.

A garantia de peça sujeita ao desgaste natural (peças plásticas e acessórios em geral), fica restrita ao prazo legal de 90 dias, a contar da data de emissão da Nota Fiscal de compra.

#### **A garantia perde seu efeito se:**

- A instalação ou utilização do produto estiver em desacordo com as recomendações do manual de instruções;
- O produto sofrer qualquer dano provocado por acidente, queda, agentes da natureza ou consertos realizados por pessoas não credenciadas pela LG Electronics de São Paulo Ltda.;
- O número de série do produto estiver danificado ou adulterado.

#### **A garantia não cobre:**

- Transporte e remoção de produtos para conserto, ou daqueles que estejam instalados fora do perímetro urbano onde se localiza o Serviço Autorizado LG mais próximo;
- O mal funcionamento do produto devido a instalação ou rede elétrica local inadequada.

**OBS:** Se o consumidor desejar ser atendido no local em que o produto estiver instalado, ficará a critério do Serviço Autorizado a cobrança de taxa de visita e deslocamento, devendo o consumidor consultá-lo antes de solicitar o serviço. Este produto destina-se exclusivamente ao uso amador ou profissional. A LG Electronics de São Paulo Ltda. não cobrirá qualquer prejuízo do usuário, amador ou profissional, decorrente da impossibilidade de utilização do produto.

#### **A GARANTIA SOMENTE É VÁLIDA MEDIANTE A APRESENTAÇÃO DA NOTA FISCAL DE COMPRA DESTE PRODUTO**

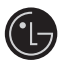

LG Electronics de São Paulo Ltda. Av. D. Pedro I, W 7777 - CEP: 12091-000 Área industrial do Piracangagua II Taubaté - SP/Brasil

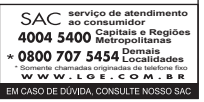